# EcoStudy Software v5.0

# Installation and Upgrade Instructions

### FOR RESEARCH USE ONLY

November 2013

| Revision History                  | 3 |
|-----------------------------------|---|
| Introduction                      | 4 |
| Downloading the EcoStudy Software | 5 |
| Installing the EcoStudy Software  | 6 |
| Technical Assistance              |   |

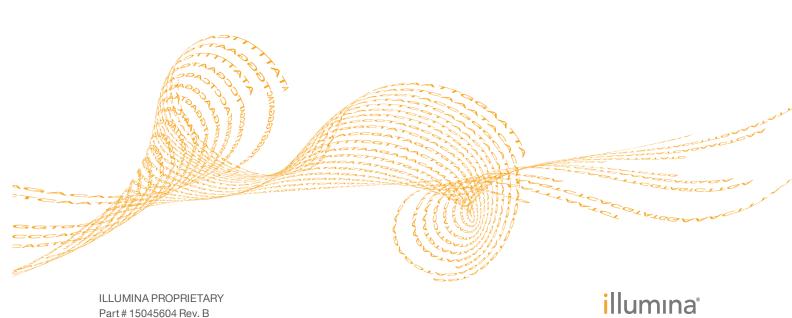

This document and its contents are proprietary to Illumina, Inc. and its affiliates ("Illumina"), and are intended solely for the contractual use of its customer in connection with the use of the product(s) described herein and for no other purpose. This document and its contents shall not be used or distributed for any other purpose and/or otherwise communicated, disclosed, or reproduced in any way whatsoever without the prior written consent of Illumina. Illumina does not convey any license under its patent, trademark, copyright, or common-law rights nor similar rights of any third parties by this document.

The instructions in this document must be strictly and explicitly followed by qualified and properly trained personnel in order to ensure the proper and safe use of the product(s) described herein. All of the contents of this document must be fully read and understood prior to using such product(s).

FAILURE TO COMPLETELY READ AND EXPLICITLY FOLLOW ALL OF THE INSTRUCTIONS CONTAINED HEREIN MAY RESULT IN DAMAGE TO THE PRODUCT(S), INJURY TO PERSONS, INCLUDING TO USERS OR OTHERS, AND DAMAGE TO OTHER PROPERTY.

ILLUMINA DOES NOT ASSUME ANY LIABILITY ARISING OUT OF THE IMPROPER USE OF THE PRODUCT(S) DESCRIBED HEREIN (INCLUDING PARTS THEREOF OR SOFTWARE) OR ANY USE OF SUCH PRODUCT(S) OUTSIDE THE SCOPE OF THE EXPRESS WRITTEN LICENSES OR PERMISSIONS GRANTED BY ILLUMINA IN CONNECTION WITH CUSTOMER'S ACQUISITION OF SUCH PRODUCT(S).

#### FOR RESEARCH USE ONLY

© 2012-2013 Illumina, Inc. All rights reserved.

Illumina, IlluminaDx, BaseSpace, BeadArray, BeadXpress, cBot, CSPro, DASL, DesignStudio, Eco, GAIIx, Genetic Energy, Genome Analyzer, GenomeStudio, GoldenGate, HiScan, HiSeq, Infinium, iSelect, MiSeq, Nextera, NuPCR, SeqMonitor, Solexa, TruSeq, TruSight, VeraCode, the pumpkin orange color, and the Genetic Energy streaming bases design are trademarks or registered trademarks of Illumina, Inc. All other brands and names contained herein are the property of their respective owners.

# Revision History

| Part #   | Revision | Date             | Description of Change    |
|----------|----------|------------------|--------------------------|
| 15045604 | В        | November<br>2013 | Updated version numbers. |
| 15045604 | A        | July 2013        | Initial release.         |

## Introduction

This document provides instructions on downloading the installer for the latest EcoStudy software, and how to install or upgrade the EcoStudy software. The software can be installed on any computer running Windows 7, including the computer provided with your Eco system.

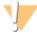

#### CAUTION

When upgrading to Eco v5.0, install or upgrade EcoStudy v5.0 first. Then update Eco v5.0 in the following order.

- 1. Eco Real-Time PCR System Software v5.0
- 2. EcoUpdate v2.1

For more information, see the Eco Software v5.0 Upgrade Instructions (part # 15045605).

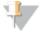

#### NOTE

The computer where you install the EcoStudy software must have the Full version of the .NET Framework 4.0 software installed *before beginning the EcoStudy installation* 

Part # 15045604 Rev. B

## Downloading the EcoStudy Software

- To download the software, follow the support.illumina.com/real\_time\_pcr/eco\_ qpcr/downloads.ilmn link in the email you received from Illumina. The software is also on the Support tab for the Eco Real-Time PCR System on the Illumina website at www.illumina.com/systems/ecoqpcr.ilmn.
- When you arrive at the landing page where the software installer is located, click the **Eco Software v5.0** link.
- 3 Click the **EcoStudy Software v5.0** zip file link.
- 4 Click **Save** to download the software zip file.
- 5 Save the zip file to your desired location.

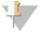

TIP

To install the EcoStudy software on a different computer than this one, move the Eco Software v5.0 folders onto a USB drive.

EcoStudy Software Installation Guide

# Installing the EcoStudy Software

Before starting your software installation or software upgrade, close all open software applications on the computer.

## Steps to Install your EcoStudy Software

- 1 Right-click the EcoStudy v.5.0 software zip file and select Extract All.
- 2 In the dialog box, select a destination and click **Extract**.
- 3 Double-click EcoStudy.msi.
- 4 Follow the prompts in the software installation wizard to install the EcoStudy software onto the computer.
- When the installation is complete, double-click the EcoStudy desktop icon to open the EcoStudy Software.

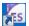

Part # 15045604 Rev. B

## Technical Assistance

For technical assistance, go to www.illumina.com/ecoqpcr.

### Safety Data Sheets

Safety data sheets (SDSs) are available on the Illumina website at www.illumina.com/msds.

### **Product Documentation**

If you require additional product documentation, you can obtain PDFs from the Illumina website. Go to support.illumina.com/documentation.ilmn.

When you click a link, you are asked to log in to My Illumina. After you log in, you can view or save the PDF. To register for a My Illumina account, visit my.illumina.com/Account/Register.

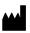

Illumina
San Diego, California 92122 U.S.A.
+1.800.809.ILMN (4566)
+1.858.202.4566 (outside North America)
techsupport@illumina.com
www.illumina.com